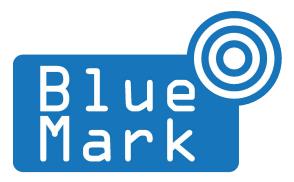

1/18

# DroneBeacon - Transponder Manual 122fpv-series

November 2023 - version 1.2

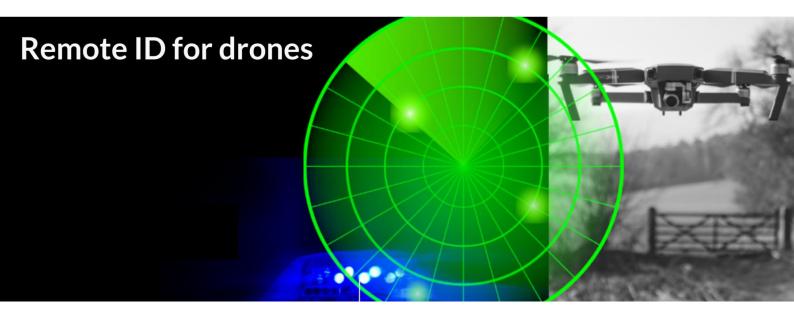

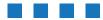

The latest version of this manual is located here: <u>https://download.bluemark.io/db122fpv.pdf</u>

#### Intended audience: users of the db122fpv transponder

**Disclaimer:** we are not responsible or liable for errors or incomplete information in this document.

#### Version history

| version | date          | description                                                       |
|---------|---------------|-------------------------------------------------------------------|
| 1.0     | February 2023 | Initial release                                                   |
| 1.1     | April 2023    | <ul> <li>Updated documentation prior to public release</li> </ul> |
| 1.2     | November      | <ul> <li>Added EU information</li> </ul>                          |

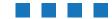

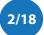

## **QUICK START**

#### Attach to the drone

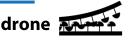

- Attach the DroneBeacon db122fpv board to your drone by installing it between the GNNS (GPS) receiver and your flight controller.
  - Connect the BN-880 or other GNSS receiver that supports the NMEA GPS protocol to the GPS IN port using the provided Molex PicoBlade cable.
    - In case you use a different GNSS receiver, make sure the pin-layout and connector type matches the pin-layout/connector of the GPS IN port. If not, use a converter cable.
  - Connect the GPS OUT port db122fpv board to the flight controller using a Molex PicoBlade cable. Make sure the pin-layout of both connectors are similar.

### Use the db122fpv

- If you power on the drone, the db122fpv will be automatically powered on too.
- Wait for a GPS fix (slowly flashing status LED every 4 seconds). You are ready to fly.

#### **Status LED**

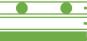

time - Ready for take-off: slowly flashing (every 4 s), location acquired.
 time - Non-compliant config: very slow flashing (every 20 s), location acq.
 time - Acquiring location

### Configuration

For typical use in the USA no configuration is required. USA: use the db122fpv S/N number for registering your drone at the <u>FAA</u>. For the EU, you need to enter your operator ID and UA class.

- After the db122fpv is powered, press the configuration button. The *red* config LED is now solid red.
- Connect to the dronebeacon WLAN network (no password needed)
- Point your browser to <u>http://192.168.50.1</u> or scan the QR code.

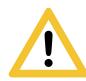

Flying a drone could create risks for people, air traffic and other assets. Before flying, the drone operator has to make sure to know the local rules regarding drone flights and obtain the necessary authorization to fly the drone(s).

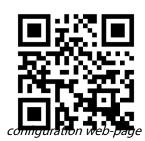

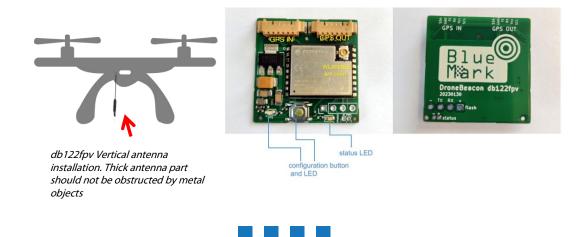

DroneBeacon db122fpv manual - version 1.2 November 2023 - © BlueMark Innovations BV 2023 3/18

## Contents

| Quick start               |
|---------------------------|
| 1 Introduction            |
| 1.1 Audience              |
| 1.2 Specifications        |
| 1.3 What's in the Box7    |
| 1.4 Installation7         |
| 1.5 Using the transponder |
| 1.6 EMC test              |
| 1.7 Android/iOS app       |
| 1.8 Open Drone ID9        |
| 2 Configuration           |
| 2.1 UART                  |
| 2.2 General               |
| 2.3 Operator              |
| 2.4 Flight                |
| 2.5 Radio                 |
| 2.6 Firmware              |
| 3 Current profile         |
| 4 Troubleshooting         |
| 5 Warranty                |
| 6 More information        |

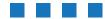

## **1** INTRODUCTION

Thank you for purchasing and using DroneBeacon products!

The latest version of this user manual may be downloaded at the following link: <u>https://download.bluemark.io/db122fpv.pdf</u>

(Direct/Broadcast) Remote Identification (Remote ID) adds "beacon" capability to drones to broadcast basic information of airborne drones, such as the operator's registration number, drone serial number and current position. The EU and USA have new rules that make Remote ID mandatory for drones over 250 grams weight. The beacon information can be used by general public, law enforcement and drones to give better situation awareness of the airspace around them.

BlueMark Innovations BV offers Remote ID transponders and receivers. DroneBeacon db122fpv is an add-on (transponder) for drones that broadcasts Remote ID beacon signals. The module is designed for FPV drones and a BN-880 GPS receiver, but of course it can be used for other drones as well. Besides the db122fpv we also provide other Remote ID add-ons. DroneScout is a receiver that detects Remote ID signals of nearby drones up to several km distance (in open space). See <a href="https://dronescout.co">https://dronescout.co</a> for more information about our products.

### 1.1 Audience

This document is intended for users that want to use the *DroneBeacon db122fpv* transponder as a stand-alone Remote ID add-on for their FPV drone or other UAV product. There is a separate manual for the *DroneBeacon MAVLink* db201 transponder (intended for drone manufacturers). Also we provide a stand-alone Remote ID add-on with battery: the db120 transponder and without: db121/db121pcb.

## **1.2 Specifications**

The transponder consists of an embedded system and several radio-interfaces to broadcast Remote ID signals.

In the EU, the db122fpv is a *Direct remote identification (DRI) Add-on*. DRI Add-ons are considered as payload in the EU. DRI means a system that ensures the local broadcast of information about a Unmanned Aircraft (UA) in operation, including the marking of the UA, so that this information can be obtained without physical access to the UA. A DRI Add-on is standalone direct remote ID broadcast device integrating a GNSS function and a communication. function, being able to provide position, height, speed over ground, track clockwise with true north, of the UA, and it's take-off position. In the USA, the db122fpv is a *Remote ID broadcast module.* 

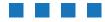

#### Regulation

The db122fpv transponder complies and adheres to the following regulations:

| region |                                                                           |            |
|--------|---------------------------------------------------------------------------|------------|
| EU     | DELEGATED REGULATION (EU) 2019/945 PART 6                                 | March 2019 |
|        | DELEGATED REGULATION (EU) 2020/1058                                       | April 2020 |
|        | ASD-STAN FprEN-4709-002:2023 (E) (Part 002: Direct Remote Identification) | June 2023  |
| USA    | ASTM, International (ASTM) F3586–22, with additions                       | July 2022  |

#### The EU Declaration of Conformity can be found here:

https://dronescout.co/wp-content/uploads/2023/09/EU-DoC\_standalone.pdf

Key specifications:

- Compliant with international regulations
  - EU ASD-STAN DIN EN 4709-002
  - USA ASTM Remote ID Standard ASTM F3411-22a-RID-B/ F3586-22
     Accepted by the FAA
    - db122fpv https://uasdoc.faa.gov/listDocs/RID000000175
- Supports all Remote ID transmission protocols:
  - BLE legacy
  - BLE long range
  - WLAN NaN 2.4 GHz
  - WLAN Beacon 2.4 GHz
- Long range up to 5 km detection range<sup>1</sup>
  - Omni-directional antenna with 3 dBi gain.
  - Transmit power: +18 dBm (WLAN and Bluetooth)
- Power by the GPS out connector
  - Input voltage range: 4.5 to 15 V
  - 6-pin Molex PicoBlade connector
- GPS connectors
  - 2x 6-pin Molex PicoBlade connectors: GPS IN and GPS OUT: SDA, GND, TX, RX, Vcc, SCL

ASTM INTERNATIONAL

- For operation in rainy conditions, the transponder needs to be protected against water.
- Dimensions (I x w x h):
  - db122fpv: 28 x 28 x 4 mm.
  - Operating temperature
  - -5°C to +40°C
- Weight:
  - 4 g (db122fpv, including antenna, excluding other cables)

<sup>&</sup>lt;sup>1</sup> The detection range depends on several factors such as the receiver antenna gain, transmission protocol, weather conditions, flying height, receiver height line of sight etc. With professional receivers a range up to 5 km is possible.

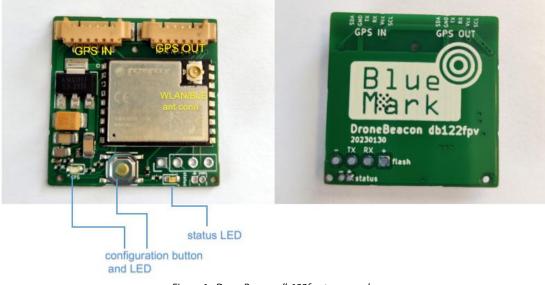

Figure 1 - DroneBeacon db122fpv transponders

### 1.3 What's in the Box

The following package contents should be present:

- 1x db122fpv transponder including external IPEX/u.FL WLAN/Bluetooth antenna
- 1x Molex PicoBlade cable ~ 4 cm
- 2x 3M Double-Sided 3M 15 mm Round Self Adhesive Sticker (1 extra)
- sticker with valid FAA serial number (programmed in the module, but also provided as sticker.)

### 1.4 Installation

cables

- Connect the BN-880 or other GNSS receiver that supports the NMEA GPS protocol to the GPS //V port using the provided Molex PicoBlade cable.
  - In case you use a different GNSS receiver, make sure the pin-layout and connector type matches the pin-layout/connector of the GPS IN port. If not, use a converter cable.
- Connect the *GPS OUT* port db122fpv board to the flight controller using a Molex PicoBlade cable. Make sure the pin-layout of both connectors are similar.

The flight controller will power both the db122fpv and also the attached GNSS receiver.

Note: the pin description of the GPS IN port describes the pins of the attached GNSS receiver. Hence the RX port of the GPS IN port is used by the module to transmit information to the RX port of the attached GNSS receiver. So you can use for both the GPS IN and OUT ports the same cables as you would use to connect the GNSS receiver to the flight controller.

#### **GNSS configuration**

The db122fpv reads the GPS signals of the GNSS receiver attached to GPN in port. This information is used for Remote ID signals. The received GPS signals also relayed to the GPS OUT port. Chapter 2 (section 2.1) describes how you can configure the UART settings of the *GPS IN/OUT* port.

#### status led

The status led should be visible by the user. And the user can only take-off if the status LED signals ready to take-off. If the status LED is not visible, it will void the FAA DoC status of the db122fpv product!

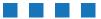

### 1.5 Using the transponder

- Wait for the status LED to signal ready for take off/GPS fix (slowly flashing battery LEDs every 4 seconds).
- You are ready to fly.

#### Status LED

The status LED can have the following states:

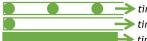

*time* - Ready for take-off: slowly flashing (every 4 s), location acquired.
 *time* - Non-compliant config: very slow flashing (every 20s), location acq.
 *time* - Acquiring location

Note:

- For typical use in the USA no configuration is required. USA: use the db122fpv S/N number for registering your drone at the FAA.
- For the EU, you need to enter your operator ID and UA class.
- A non-compliant configuration can be caused by selecting a non-compliant transmission protocol, selecting a lower transmit power (for WLAN modes) or selecting a different channel for WLAN modes than the default channel 6.

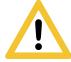

Flying a drone could create risks for people, air traffic and other assets. Before flying, the drone operator has to make sure to know the local rules regarding drone flights and obtain the necessary authorization to fly the drone(s).

### 1.6 EMC test

To verify that the db122fpv does not produce interference to the drone or receives interference from the drone, it is advised to do a quick EMC test. (Only when attached for the first time to a drone.)

- Power on the drone and remote control. Keep the db122fpv powered off.
- Verify that the drone, remote control and wireless link are functioning properly.
- Power off the drone and remote control.
- Power on the db122fpv (using a different power source). Keep the drone and remote control powered off.
- Verify that the db122fpv is functioning properly. For instance by using the Android in Section 1.7 or by looking at the status LED (ready for take-off state).
- Repeat the tests by powering on both the db122fpv, the drone and remote control. If both the db122fpv and drone, remote control and wireless link are functioning properly, there is no EMC interference between both systems.
- In case there is interference, please move the db122fpv to a different place on the drone and repeat the tests. Alternatively lower the output power or change the transmission protocol.

### 1.7 Android/iOS app

You can use the free *OpenDronelD OSM* Android app to view the DroneBeacon Remote ID signals: <u>https://play.google.com/store/apps/details?id=org.opendroneid.android\_osm</u>

Or the Drone Scanner Android app:

https://play.google.com/store/apps/details?id=cz.dronetag.dronescanner

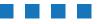

DroneBeacon db122fpv manual - version 1.2 November 2023 - © BlueMark Innovations BV 2023 8/18

Note: only few Android smartphones support reception of Bluetooth Long Range and/or WLAN NaN signals. Also, in default Android configuration, WLAN Beacon signals are typically received only once every few minutes. A list of supported smartphones is presented, in the link below. https://github.com/opendroneid/receiver-android/blob/master/supported-smartphones.md

#### iOS

The Drone Scanner app is also available for iOS. Due to limitation of iOS only BT4 reception is possible.

https://apps.apple.com/gb/app/drone-scanner/id1644548782

## 1.8 Open Drone ID

DroneBeacon uses the Open Drone ID framework to broadcast Remote ID signals. The framework can be found on this page: <u>https://www.opendroneid.org/</u>

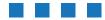

## 2 **CONFIGURATION**

The transponder can be configured via a web-interface. To active the configuration mode follow these steps:

- Power on the db122fpv transponder board.
- Press the configuration button, the *red* configuration LED is turned on.
- Connect to the *dronebeacon* WLAN network (no password needed)
- Point your browser to <u>http://192.168.50.1</u>

New settings will only be applied if the Save button is pressed!

Configuration mode will be quit, by pressing the configuration button again. The *red* configuration LED is now turned off. The transponder is now in normal operation mode.

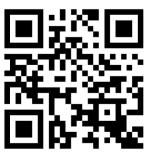

configuration web-page

### 2.1 UART

On this page you can configure the UART settings for the GPS IN/OUT port. Here the baud rate , data bits, parity and stop bits of the *GPS IN/OUT* connectors are configured. Both ports will use the same UART settings.

At the bottom of the page there is the GNSS status. It will show if the db122fpv module can receive NMEA messages. There are four different status codes:

- No GPS data, check UART settings!
- Partial GPS data, it needs GGA, GSA, RMC, GLL
- OK, GPS data received, no GPS fix
- OK, GPS data received and GPS fix (x)

#### If you change the GNSS configuration, exit first the configuration mode and enter it again. Otherwise the GNSS status is not updated!

Notes:

- the GNSS receiver needs to provide NMEA GGA, GSA, RMC and GLL messages to the Remote ID module
- the db122fpv will also forward UART messages received by the GPS OUT port to the GPS IN port.
- the status *No GPS data* indicates that the GNSS UART configuration is wrong.

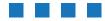

| UAR             | T General                     | Operator                      | Flight                  | Radio                     | Firmware   |
|-----------------|-------------------------------|-------------------------------|-------------------------|---------------------------|------------|
| aud rate:       | 9600                          | ~                             |                         |                           |            |
|                 | Baud rate for communication v | with the GNSS (GPS) receive   | t.                      |                           |            |
| ata bits:       | 8                             | ~                             |                         |                           |            |
|                 | Data bits for communication w | ith the GNSS (GPS) receiver   | 2                       |                           |            |
| Parity:         | disabled                      | ~                             |                         |                           |            |
|                 | Parity for communication with | the GNSS (GPS) receiver.      |                         |                           |            |
| Stop bits:      | 1                             |                               |                         |                           |            |
|                 | Stop bits for communication w | ith the GNSS (GPS) receiver   |                         |                           |            |
| GNSS<br>status: | OK, GPS data received, no     | o GPS fix                     |                         |                           |            |
| otatao.         | If you change UART settings;  | save them and exit configurat | ion mode to apply these | e new settings. Enter cor | figuration |

### 2.2 General

| The main configuration can be found on the general tab. |
|---------------------------------------------------------|
|---------------------------------------------------------|

|                                | 1eBea<br>20230414- | acon conf                                                                                   | figuratior                    | ו FPV                  |                    |          |
|--------------------------------|--------------------|---------------------------------------------------------------------------------------------|-------------------------------|------------------------|--------------------|----------|
| UAR                            | T                  | General                                                                                     | Operator                      | Flight                 | Radio              | Firmware |
| Serial<br>number:<br>UAS type: | Serial num         | 7BM23020002192<br>ber of the transponder.<br>oter or Multirotor<br>e of the UAV. Use Helico | ✓<br>pter or Multirotor for a | typical drone.         |                    |          |
|                                | ave<br>ng Save, pi | ress the configuration                                                                      | button again to exi           | it this mode and retur | rn to normal mode. |          |

Figure 3 - General configuration page

Fill in the drone type, the transmission mode and transmission period.

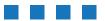

DroneBeacon db122fpv manual - version 1.2 November 2023 - © BlueMark Innovations BV 2023 11/18

### 2.3 Operator

In the operator tab, you can configure the details of your license provided by the National Aviation Authority. <u>This is an optional setting for the USA</u>. In the USA you need to use the serial number of the db120 instead for register your drone at the FAA. For the EU, this is a mandatory setting. *First, select the region where the drone is flying*. Outside the EU, no UAS category or UAS class is required.

Within the EU, only valid license numbers can be entered. In that case the input box becomes green.

| Region:       USA (and other regions) ~         Set the region where the drone is flying.         Registration                                                                                                    |       |
|----------------------------------------------------------------------------------------------------|-------|
| Registration<br>number:<br><i>Optional</i> identifier delivered by the National Aviation Authority after registering your UAS.                                                                                                    |       |
| number: Optional identifier delivered by the National Aviation Authority after registering your UAS.                                                                                                    |       |
|                                                                                                    |       |
| Save                                                                                                    |       |
| Save                                                                                                    |       |
|                                                                                                    |       |
| fter pressing Save, press the configuration button again to exit this mode and return to normal mode.                                                                                                    |       |
| tter pressing Save, press the configuration button again to exit this mode and return to normal mode.                                                                                                    |       |
|                                                                                                    |       |
|                                                                                                    |       |
| DroneBeacon configuration FPV                                                                                                    |       |
|                                                                                                    |       |
| firmware: 20230414-1301                                                                                                    |       |
|                                                                                                    |       |
| UART General Operator Flight Radio Firr                                                                                                    | mware |
|                                                                                                    |       |
| Region: EU V                                                                                                    |       |
| Set the region where the drone is flying.                                                                                                    |       |
| Set the region where the drone is frying.                                                                                                    |       |
|                                                                                                    |       |
| Pagistration                                                                                                    |       |
| Registration<br>number:                                                                                                    |       |
|                                                                                                    |       |
| number:<br>This identifier delivered by the National Aviation Authority after registering your UAS. Enter the full number like<br>NLD87astrdge12k8-abc. It will check if the registration number is valid and will only store the public part. Invalid<br>registration numbers won't be saved.                                                                                                    |       |
| number:<br>This identifier delivered by the National Aviation Authority after registering your UAS. Enter the full number like<br>NLD87astrdge12k8-abc. It will check if the registration number is valid and will only store the public part. Invalid<br>registration numbers won't be saved.<br>UAS<br>category:                                                                                                    |       |
| This identifier delivered by the National Aviation Authority after registering your UAS. Enter the full number like NLD87astrdge12k8-abc. It will check if the registration number is valid and will only store the public part. Invalid registration numbers won't be saved.                                                                                                    |       |
| Number:       This identifier delivered by the National Aviation Authority after registering your UAS. Enter the full number like NLD87astrdge12k8-abc. It will check if the registration number is valid and will only store the public part. Invalid registration numbers won't be saved.         UAS category:       undeclared         The category is delivered by the National Aviation Authority after registering your UAS.                                                                                                    |       |
| Number:         This identifier delivered by the National Aviation Authority after registering your UAS. Enter the full number like NLD87astrdge12k8-abc. It will check if the registration number is valid and will only store the public part. Invalid registration numbers won't be saved.         UAS category:       undeclared         The category is delivered by the National Aviation Authority after registering your UAS.                                                                                                    |       |
| Number:       This identifier delivered by the National Aviation Authority after registering your UAS. Enter the full number like NLD87astrdge12k8-abc. It will check if the registration number is valid and will only store the public part. Invalid registration numbers won't be saved.         UAS category:       undeclared         The category is delivered by the National Aviation Authority after registering your UAS.                                                                                                    |       |
| number:       This identifier delivered by the National Aviation Authority after registering your UAS. Enter the full number like NLD87astrdge12k8-abc. It will check if the registration number is valid and will only store the public part. Invalid registration numbers won't be saved.         UAS category:       undeclared         The category is delivered by the National Aviation Authority after registering your UAS.         JAS class:       undeclared                                                                                                    |       |
| number:                                                                                                    |       |
| number:       This identifier delivered by the National Aviation Authority after registering your UAS. Enter the full number like NLD87astrdge12k8-abc. It will check if the registration number is valid and will only store the public part. Invalid registration numbers won't be saved.         UAS category:       undeclared         The category is delivered by the National Aviation Authority after registering your UAS.         JAS class:       undeclared                                                                                                    |       |
| number:                                                                                                    |       |
| number:                                                                                                    |       |
| number:       This identifier delivered by the National Aviation Authority after registering your UAS. Enter the full number like NLD87astrdge12k8-abc. It will check if the registration number is valid and will only store the public part. Invalid registration numbers won't be saved.         UAS category:       undeclared         The category is delivered by the National Aviation Authority after registering your UAS.         JAS class:       undeclared         The class is delivered by the National Aviation Authority after registering your UAS.         Save |       |

12/1

### 2.4 Flight

In the flight tab, you can configure an optional text describing the purpose of your flight.

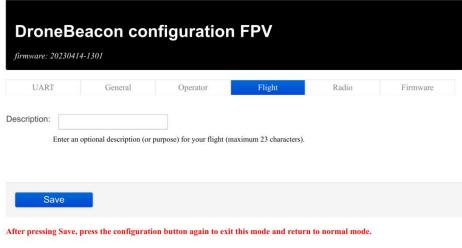

Figure 5 - Flight configuration page

### 2.5 Radio

In the radio tab you can configure the transmission mode and other radio-related settings. Most users don't change settings in this section. Note that in the USA only BLE dual-mode and WLAN broadcast transmission mode are allowed.

| UART                 | General                                                                                                    | Operator                                            | Flight                   | Radio                      | Firmware |  |
|----------------------|----------------------------------------------------------------------------------------------------|-----------------------------------------------------|--------------------------|----------------------------|----------|--|
| dvanced sett         | ings, most users don't chan                                                                                                    | ge these settings.                                  |                          |                            |          |  |
| ransmission<br>mode: | BLE dual mode: legacy +                                                                                                    | · Ic~                                               |                          |                            |          |  |
| C                    | Configure the transmission mode<br>node will lower the battery life b                                                                 |                                                     | ity, select BLE dual mo  | de. Using a WLAN transm    | nission  |  |
| ransmission          | 1 Hz (1s)                                                                                                    | $\sim$                                              |                          |                            |          |  |
| period:<br>C         | Configure how often the transponder broadcasts its location. Most users keep this value at 1 Hz (1 s).                                |                                                     |                          |                            |          |  |
| WLAN<br>channel:     | 6                                                                                                    | $\sim$                                              |                          |                            |          |  |
| A                    | Advanced setting: configure the onsidered non-compliant by the                                                                        |                                                     | ssions. A channel differ | ent than channel 6 will be |          |  |
| Transmit power:      | +18 dBm                                                                                                    | ~                                                   |                          |                            |          |  |
| s<br>d<br>ti         | et the tranmission power. Most<br>ecreases. This setting is used bo<br>he maximum (+18 dBm) is non-<br>elected (compared to +18 dBm). | th for BLE and WLAN tran<br>compliant for WLAN mode | nsmission. Note: setting | a lower transmission pow   | ver than |  |
| Sav                  | /e                                                                                                    |                                                     |                          |                            |          |  |
| 0                    |                                                                                                    |                                                     |                          |                            |          |  |
|                      | Save, press the configurati                                                                                                    | on button again to evit                             | this mode and retur      | n to normal mode           |          |  |

DroneBeacon db122fpv manual - version 1.2 November 2023 - © BlueMark Innovations BV 2023 13/18

### 2.6 Firmware

In the firmware tab, you can upgrade the firmware of the transponder.

Firmware files can be found here: https://dronescout.co/downloads/

Upload the file and press Flash image to upload new firmware. Upgrading firmware has been tested with Chrome and Firefox. If upgrade fails, please try again or try another browser.

| UART | General                                                     | 0        |        |                            |             |
|------|-------------------------------------------------------------|----------|--------|----------------------------|-------------|
|      |                                                             | Operator | Flight | Radio                      | Firmware    |
|      | the new firmware (with ex-<br>ong file, it will automatical |          |        | grade. If flashing fails o | r you flash |

Figure 7 - Firmware upgrade page

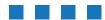

## **3** CURRENT PROFILE

The current profile has been measured using a digital current meter with a ~ 7.2 kHz sampling rate. Below the current profile (db122fpv) has been shown for 5 seconds (without attached GNSS receiver). Here, Bluetooth legacy and Bluetooth Long Range have been enabled. Also, the module transmits with maximum transmit power (+18 dBm). On the left the module is powered off and then connected to power (+5 V).

- The startup current profile is shown in the first 0.8 seconds.
- The average current is 42 mA (~ 210 mW).
- The median current -if there is no transmission- is 32 mA (~ 160 mW).
- The *peak* current is  $280 \text{ mA}^2$  (~ 1.4 W).
- If the transmit power is reduced in the firmware, the peak current will also be smaller.

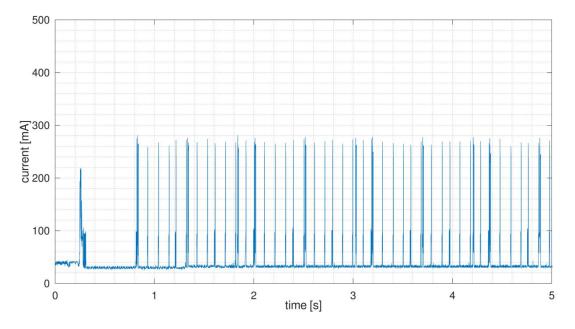

Figure 6 - Current profile of the db122fpv transponder with BLE legacy and BLE Long Range enabled (input voltage +5V)

<sup>&</sup>lt;sup>2</sup> The maximum *instantaneous* current may be higher, as the maximum value is limited by the sample rate of the current meter.

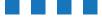

## 4 **TROUBLESHOOTING**

#### Access to the configuration web-pages fails.

Failing to access the configuration web-pages can have multiple causes. Make sure the configuration LED is solid red. Also, make sure that you connect to the *dronebeacon* network. If you get a message that the network does not provide internet, make sure you <u>decline</u> the message to disconnect and connect to your default WLAN network again. The browser *Safari* can also give issues to connect to the configuration web-pages. Use a different browser in this case. Also, a VPN, browser add-ons or another active internet connection can give issues. Disconnect the VPN and other internet connections. The easiest solution is use a different device to connect to the configuration pages.

#### The reported height is wrong.

The db122fpv uses the GNSS (GPS) signal to determine the height of the db122fpv. It needs a good GPS reception/fix for this purpose. Make sure you install the external GPS module has good GPS reception.

#### The db122fpv interferes with the drone communication link.

Move the db122fpv to a location further away from the drone communication antenna. Even 10 cm extra distance can make a huge difference. See also section 1.6 EMC test. In addition, change the transmission protocol if the interference persists. Typically, Bluetooth transmission protocols cause less interference to other radio systems. Also a lower the transmit power will reduce interference.

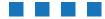

## 5 WARRANTY

The product has a two-year warranty period, starting at the date of receiving the product. Outside warranty are issues like crash damage, improper use, (extreme) weather conditions that damages the product. Also, the battery is excluded from warranty. The product is eligible for future firmware updates as described in the section 2.4 firmware.

#### **Warranty Service**

Please email or call us first with a description of the problem. Typically, the customer is responsible for transportation costs to our office. For post-warranty cases contact us too; we will try to do our best to find a solution.

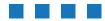

## 6 MORE INFORMATION

If you need more information, please contact us at info@bluemark.io or by phone: +31 53 711 2104.

All contact information can be found at the *DroneScout* contact page: <u>https://dronescout.co/contact/</u>

Postal address:

BlueMark Innovations BV Bruggenmorsweg 10 7521ZV Enschede the Netherlands

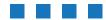